<span id="page-0-0"></span>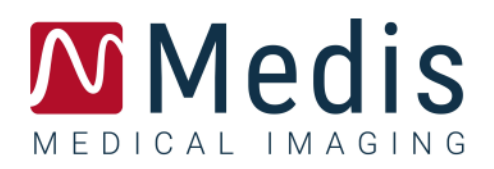

# QAngio XA 8.0

## Guida rapida

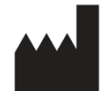

Medis Medical Imaging Systems bv Schuttersveld 9, 2316 XG Leiden, Paesi Bassi

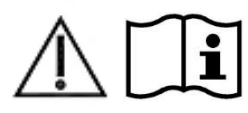

#### [http://www.medisimaging.com](http://www.medisimaging.com/)

Sul sito Web di Medis, selezionare "Prodotti" e quindi il relativo gruppo di prodotti. La documentazione per l'utente è disponibile su quella pagina.

È necessario un lettore PDF per accedere alla documentazione per l'utente. Se non è installato alcun lettore PDF sul sistema, è possibile scaricare gratuitamente Adobe Reader. Visitare il sito web di Adobe all'indirizzo <https://get.adobe.com/reader/> e cliccare su "Scarica Adobe Reader" per scaricare il lettore PDF.

#### **Medis Medical Imaging Systems bv**

Schuttersveld 9, 2316 XG Leiden P.O. Box 384, 2300 AJ Leiden, Paesi Bassi **Tel** +31 71 522 32 44 **Fax** +31 71 521 56 17 **Email** support@medisimaging.com

#### **Medis Medical Imaging Systems, Inc.**

9360 Falls of Neuse Road, Suite 103 Raleigh, NC 27615-2484, USA **Tel** +01 (919) 278 7888 **Fax** +01 (919) 847 8817 **Email** support@medisimaging.com

## **Note legali**

### Nota sul copyright

© 1997-2022 Medis Medical Imaging Systems bv. Tutti i diritti riservati.

Il presente manuale è protetto da copyright e dalle Leggi sui diritti d'autore e dalle disposizioni dei Trattati Internazionali. È vietato copiare, riprodurre, modificare, pubblicare o distribuire in qualsiasi forma o con qualsiasi mezzo e per qualsiasi scopo qualsiasi parte del presente manuale senza previo consenso scritto da parte della Medis Medical Imaging Systems bv. È concesso stampare gratuitamente copie non modificate del presente documento nella sua interezza, purché tali copie non vengano prodotte o distribuite a fini di lucro o commerciali.

### Riconoscimenti del marchio commerciale

QAngio è un marchio registrato della Medis Associated bv. DICOM è il marchio registrato della National Electrical Manufacturers Association (NEMA, Associazione nazionale produttori dispositivi elettrici) per le pubblicazioni standard relative alle comunicazioni digitali delle informazioni mediche. Microsoft e Windows sono marchi registrati o marchi commerciali di Microsoft Corporation negli Stati Uniti e/o in altri Paesi. Tutti gli altri marchi, prodotti e nomi di aziende citati nel presente documento sono marchi commerciali o registrati dai loro rispettivi proprietari.

### **Informazioni di carattere normativo**

### Uso previsto

QAngio XA è un software destinato a essere utilizzato per eseguire calcoli nelle immagini angiografiche a raggi X delle cavità cardiache e dei vasi sanguigni. Tali calcoli si basano su contorni disegnati manualmente dal medico o da un tecnico sanitario con adeguata formazione che usi il software, oppure rilevati automaticamente dal software e successivamente visualizzati per l'esame e la modifica manuale. QAngio XA è anche destinato a essere usato per effettuare calibrazioni. I risultati ottenuti sono visualizzati sopra le immagini e presentati sotto forma di referti.

I risultati delle analisi ottenuti con QAngio XA sono destinati all'uso da parte di cardiologi e radiologi:

- a supporto delle decisioni cliniche riguardanti il cuore e i vasi sanguigni
- a supporto della valutazione di interventi o delle terapie farmacologiche adottate per patologie del cuore e dei vasi sanguigni

### Indicazioni per l'uso

QAngio XA è indicato per l'uso in ambienti clinici in cui siano necessari risultati quantificati validati e riproducibili a supporto dei calcoli nelle immagini angiografiche a raggi X delle cavità cardiache e dei vasi sanguigni, da utilizzare su singoli pazienti con patologie cardiovascolari.

Quando i risultati quantificati forniti da QAngio XA sono ricavati in un ambiente clinico su immagini a raggi X di un singolo paziente, è possibile utilizzarli a sostegno di decisioni cliniche per la diagnosi del paziente oppure per la valutazione della terapia adottata. In tal caso, i risultati non devono essere esplicitamente considerati come l'unica base irrefutabile per la diagnosi clinica, e devono essere utilizzati unicamente dai medici responsabili.

#### **AVVERTENZE**

QAngio XA deve essere utilizzato da cardiologi o tecnici preparati, qualificati per l'esecuzione di analisi cardiache. Se i risultati dell'analisi vengono impiegati per giungere a una diagnosi, devono essere interpretati da un professionista medico qualificato. Nella pratica clinica QAngio XA non deve essere utilizzato per scopi diversi da quelli indicati nella sezione Uso previsto.

Gli operatori devono possedere una competenza sufficiente nella lingua operativa scelta, leggere il presente manuale, familiarizzare con il software prima di utilizzare QAngio XA in un ambiente clinico affinché si ottengano risultati affidabili dell'analisi.

Per ciò che concerne il metodo angiografico e la modellazione del volume ventricolare, Qangio XA può gravemente sovrastimare il volume del ventricolo destro a fine diastole in caso di ventricolo sinistro ingrossato.

QAngio XA può sottostimare i volumi dei grandi ventricoli destri con trabecole estese in caso di riempimenti dal cattivo contrasto.

#### **Nota su Proporzioni e Risoluzione del monitor**

Le forme degli oggetti e dei calibri visualizzati potrebbero apparire leggermente distorte qualora la risoluzione del monitor sia impostata con una proporzione diversa rispetto a quella fisica del monitor. Tale distorsione **NON** inficia l'accuratezza delle misurazioni o delle analisi. Per evitare distorsioni, impostare la risoluzione del monitor su una proporzione uguale a quella fisica. In genere i monitor LCD funzionano al meglio con la risoluzione originale. Quando in possesso di informazioni sufficienti, Microsoft Windows raccomanda l'uso di una particolare risoluzione.

### Normative europee

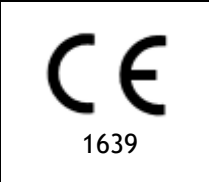

QAngio XA è qualificato come dispositivo medico di classe IIa. È conforme ai requisiti del Decreto olandese sui dispositivi medici (Besluit Medische Hulpmiddelen, Stb. 243/1995) e della Direttiva Europea sui dispositivi medici 93/42/CEE.

### Normative nord-americane

QAngio XA ha ottenuto l'approvazione per la commercializzazione negli Stati Uniti dalla FDA (Food and Drug Administration, l'Agenzia per gli alimenti e i medicinali) in base alle disposizioni della Sezione 510(k) della Legge sugli alimenti, i farmaci e i cosmetici (Food, Drug, and Cosmetic Act).

#### **Attenzione**

La legge federale degli Stati Uniti limita la vendita del presente dispositivo ai medici o la prevede esclusivamente dietro prescrizione medica.

QAngio XA è conforme ai requisiti delle normative canadesi sui dispositivi medici ed è stato approvato come dispositivo medico di Classe II.

### Normative dell'area Asia-Pacifico

QAngio XA è conforme ai requisiti della Therapeutic Goods Administration australiana ed è stato approvato come dispositivo medico di Classe IIa.

QAngio XA è conforme ai requisiti della legge giapponese sui prodotti farmaceutici e sui dispositivi medici ed è stato approvato come dispositivo medico di Classe II.

QAngio XA è conforme ai requisiti della legge sudcoreana sui dispositivi medici ed è stato approvato come dispositivo medico di Classe II.

## **Convenzioni utilizzate**

All'interno del presente manuale si utilizzano le seguenti convenzioni per indicare le attività del mouse e della tastiera e per fare riferimento a elementi dell'interfaccia utente.

#### Mouse

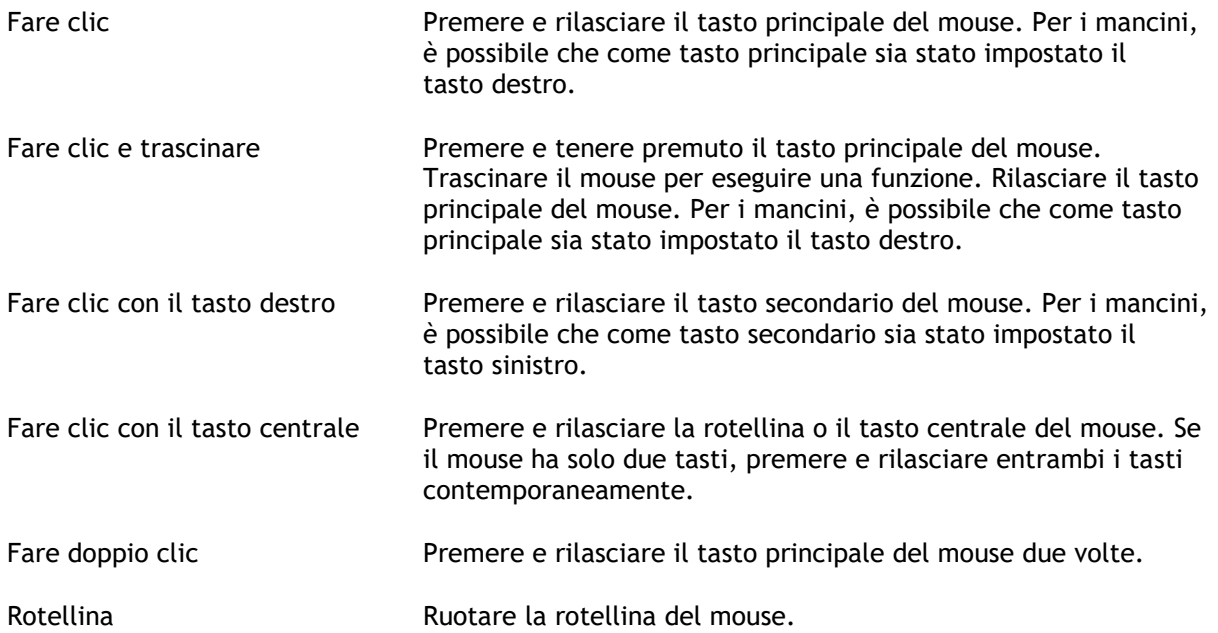

### Tastiera

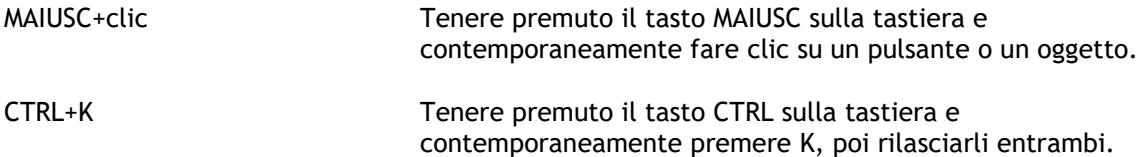

### Convenzioni tipografiche

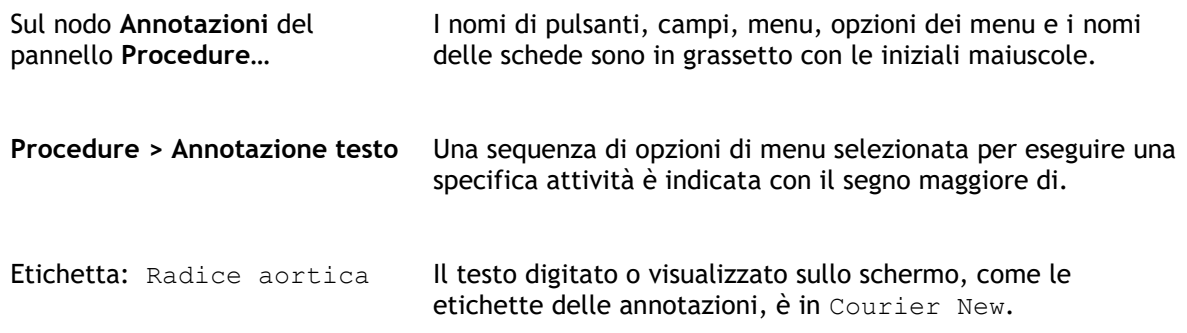

### Simboli utilizzati

**Suggerimento:** fornisce informazioni utili o un metodo di lavoro alternativo.

**Nota:** porta all'attenzione dell'utente ulteriori informazioni.

A

 $\left( 1\right)$ 

 $\mathbf{Q}$ 

 $\odot$ 

**Attenzione:** indica di fare attenzione durante l'esecuzione di un'attività.

**Attenzione:** avvisa riguardo a una situazione potenzialmente pericolosa nella rappresentazione o nell'analisi di un'immagine che potrebbe condurre a risultati errati. Onde evitare tali situazioni si consiglia di attenersi alle istruzioni.

## Sommario

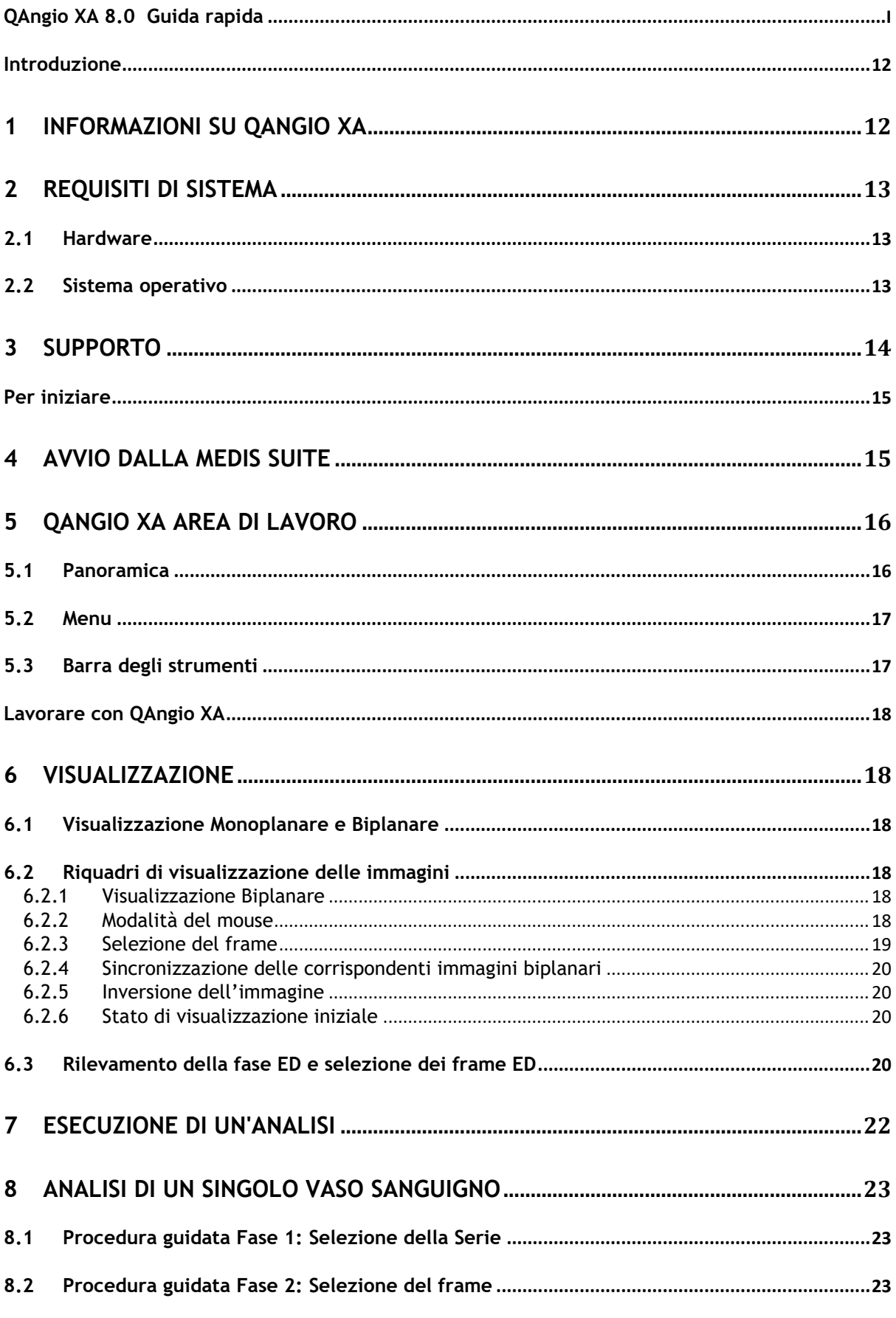

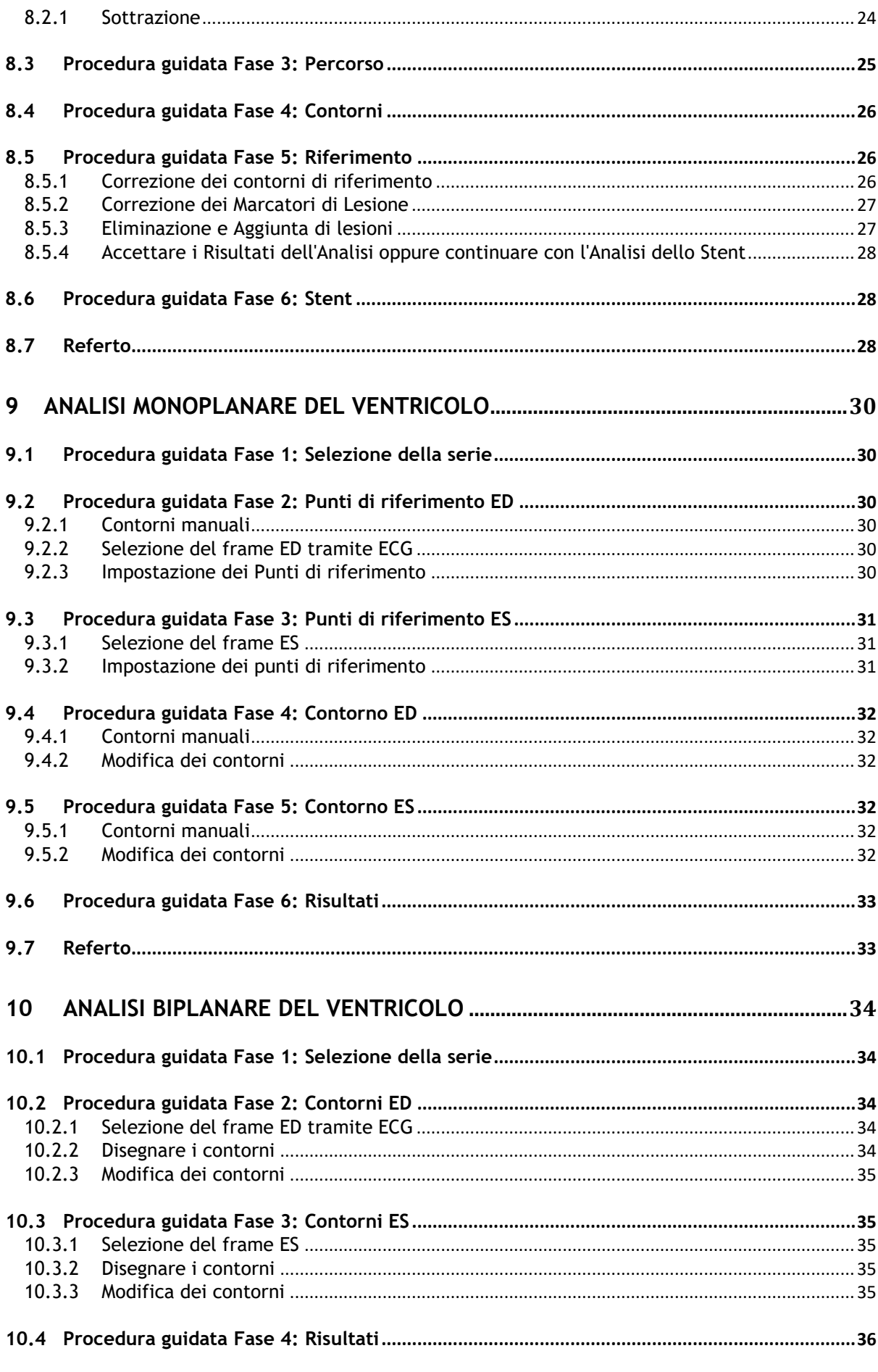

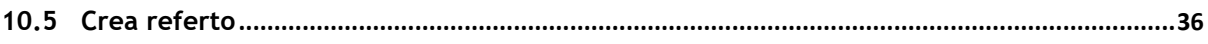

## Introduzione

## <span id="page-11-1"></span><span id="page-11-0"></span>**1 Informazioni su QAngio XA**

QAngio XA è la soluzione Medis per la quantificazione dei vasi coronarici e dei ventricoli del cuore negli angiogrammi a raggi X.

Questa soluzione software offre quantificazioni che consentono ai cardiologi interventisti e radiologi di esaminare gli angiogrammi a raggi X, e fornisce una solida base per valutare nuove terapie.

## <span id="page-12-0"></span>**2 Requisiti di sistema**

### <span id="page-12-1"></span>**2.1 Hardware**

#### **QAngio XA:**

- Processore quad-core Intel o compatibile
- 4 GB di RAM
- 250 GB di spazio libero su disco rigido
- (se si desidera memorizzare le immagini in locale, assicurarsi di avere spazio sufficiente sul disco)
- Mouse a 3 pulsanti, si consiglia con rotella di scorrimento
- Lettore CD-ROM per installare il software da CD-ROM
- Monitor con schermo panoramico che supporti una risoluzione minima di 1920 x 1080 pixel
- Scheda video che supporti OpenGL con una memoria da 512 MB
- Scheda di interfaccia di rete da almeno 100 Mbit/s per accedere a, ricevere e inviare immagini in rete

#### **Server di licenza di Sentinel:**

- Processore Intel o compatibile con una velocità minima di 550 MHz
- 128 MB di RAM
- 1 GB di spazio libero su disco rigido
- Scheda di interfaccia di rete

#### **NOTE**:

- Tutto l'hardware deve essere conforme al sistema operativo
- Per il server di licenza, si raccomanda vivamente un PC con indirizzo IP fisso o riservato nel server DNS

### <span id="page-12-2"></span>**2.2 Sistema operativo**

#### **QAngio XA:**

- Microsoft Windows 10, versione a 64 bit
- Microsoft Windows 11, versione a 64 bit
- Microsoft Windows Server 2012 R2, versione a 64 bit
- Microsoft Windows Server 2016, versione a 64 bit
- Microsoft Windows Server 2019, versione a 64 bit

#### **Server di licenza di Sentinel:**

- Microsoft Windows 10, versione a 32 e 64 bit
- Microsoft Windows 11, versione a 64 bit
- Microsoft Windows Server 2012 R2, versione a 64 bit
- Microsoft Windows Server 2016, versione a 64 bit
- Microsoft Windows Server 2019, versione a 64 bit

## <span id="page-13-0"></span>**3 Supporto**

Medis si impegna a offrire prodotti e servizi di alta qualità. Per porre domande sul software o suggerire miglioramenti del software o della documentazione, contattare l'helpdesk di Medis.

Se il contatto con l'helpdesk avviene via email, nell'oggetto citare il nome del software e il numero

della versione. Per vedere la versione del software, selezionare > **Aiuto** > **Informazioni su** dalla barra degli strumenti principale della Medis Suite.

#### **America del Nord e America del Sud**

Medis Medical Imaging Systems, Inc. E-mail: support@medisimaging.com Telefono: +1 919 278 7888 (dal lunedì al venerdì dalle 9:00 alle 17:00 EST)

#### **Europa, Africa, Asia e Australia**

Medis Medical Imaging Systems bv E-mail: support@medisimaging.com Telefono: +31 71 522 32 44 (dal lunedì al venerdì dalle 9:00 alle 17:00 CET)

## Per iniziare

## <span id="page-14-1"></span><span id="page-14-0"></span>**4 Avvio dalla Medis Suite**

Per migliorare il flusso di lavoro per l'elaborazione delle immagini, QAngio XA può essere lanciato da Medis Suite secondo diverse modalità di analisi. Ognuna di esse fornirà diverse possibilità di analisi delle immagini con funzionalità e layout di visualizzazione specifici.

Nella Medis Suite sono disponibili le seguenti modalità di avvio per QAngio XA:

#### **Singolo Vaso Sanguigno QCA**

QCA Singolo Vaso Sanguigno: analisi di un singolo vaso sanguigno con acquisizione di immagini XA monoplanari

#### **Singolo Vaso Sanguigno QVA**

QCA Singolo Vaso sanguigno: analisi di un singolo vaso sanguigno con acquisizione di immagini XA monoplanari

#### **Monoplanare LV**

Analisi del ventricolo sinistro tramite acquisizione di immagini monoplanari XA (RAO 30)

#### **Biplanare LV**

Analisi del ventricolo sinistro tramite acquisizione di immagini biplanari XA (RAO 30 + LAO 60, o RAO 0 + LAO 90)

#### **Biplanare RV**

Analisi del ventricolo destro tramite acquisizione di immagini biplanari XA (RAO 30 + LAO 60, o RAO 0 + LAO 90)

La disponibilità delle diverse tipologie di analisi dipende dalla licenza effettivamente posseduta. Se si desidera acquistare una licenza per uno o più moduli di analisi QAngio XA, contattare la Medis.

È possibile caricare le immagini del paziente o prima o dopo l'avvio di QAngio XA. In entrambi i casi le immagini saranno automaticamente caricate in QAngio XA.

Per informazioni più dettagliate su come avviare l'app QAngio XA e come caricare le immagini consultare il manuale dell'utente della Medis Suite.

 $\bigcirc$ 

## <span id="page-15-0"></span>**5 QAngio XA Area di lavoro**

### <span id="page-15-1"></span>**5.1 Panoramica**

La finestra principale dell'area di lavoro di QAngio XA è costituita da una barra degli strumenti, da pannelli, e dall'area della finestra centrale che accoglie uno o più riquadri di visualizzazione dell'immagine. Il layout della finestra dell'area di lavoro cambia a seconda delle diverse modalità di avvio di QAngio XA; esso dipende dal tipo di acquisizioni effettuate come input per le analisi (monoplanari o biplanari), e dal modulo di analisi selezionato.

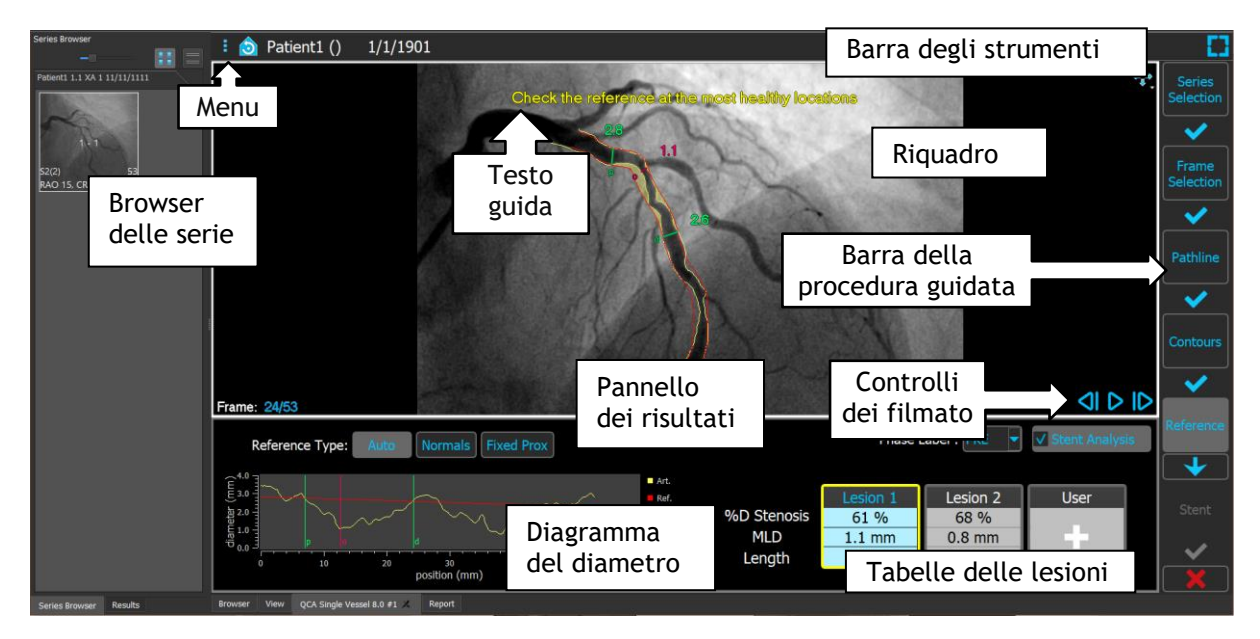

In questa schermata è possibile vedere il layout per l'analisi QCA del Vaso Singolo:

In questa schermata, si può vedere il layout dell'Analisi Biplanare del Ventricolo Sinistro:

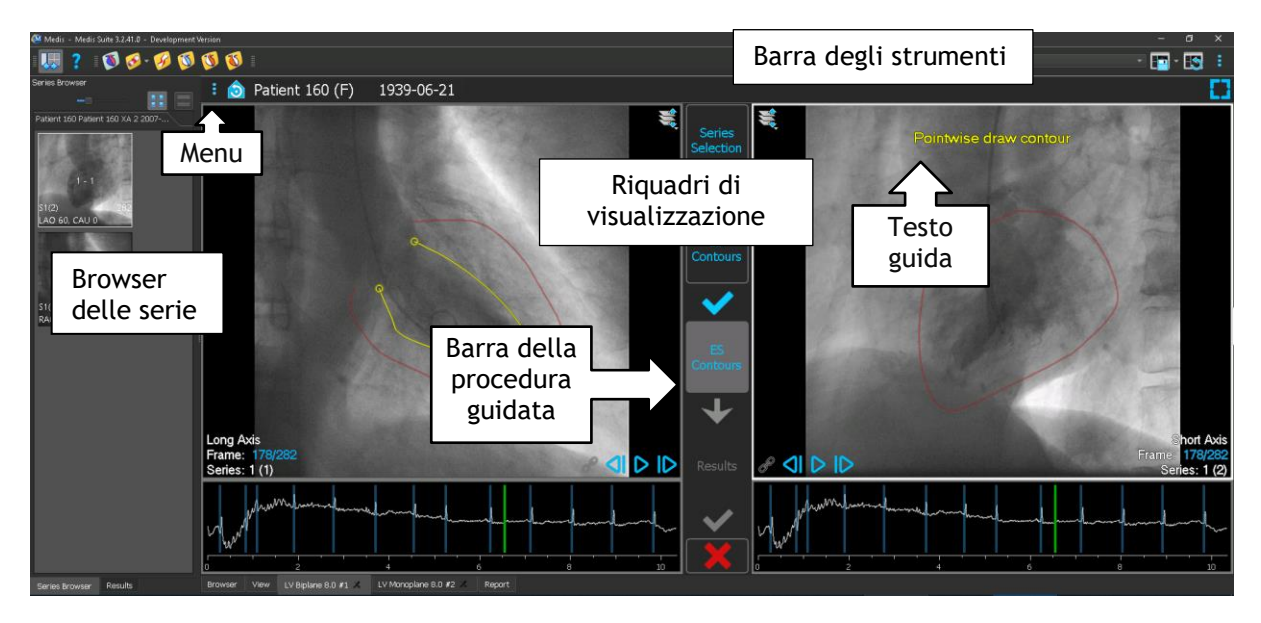

### <span id="page-16-0"></span>**5.2 Menu**

Il menu contiene i comandi per attivare la funzionalità dell'applicazione.

#### **Per rendere visibile il menu:**

• Cliccare sull'icona **del menu nella barra degli strumenti dell'app QAngio XA.** 

### <span id="page-16-1"></span>**5.3 Barra degli strumenti**

L'immagine seguente mostra la barra degli strumenti disponibile in QAngio XA.

Patient 120 (F) 9/9/1919 **Review mode** Click to edit analysis f, ❺

La barra degli strumenti contiene il pulsante per mostrare il menu, il nome e la data di nascita del paziente, informazioni opzionali e/o pulsanti.

## Lavorare con QAngio XA

## <span id="page-17-1"></span><span id="page-17-0"></span>**6 Visualizzazione**

### <span id="page-17-2"></span>**6.1 Visualizzazione Monoplanare e Biplanare**

QAngio XA può essere avviata con diverse modalità di analisi. L'analisi **QCA Vaso Singolo** e quella **Monoplanare LV** prevedono come input un'unica acquisizione monoplanare, e quindi forniscono un unico riquadro di visualizzazione. Le analisi **Biplanari LV** e **RV** richiedono un'acquisizione biplanare (oppure due acquisizioni monoplanari correlate) e quindi presentano due riquadri di visualizzazione.

### <span id="page-17-3"></span>**6.2 Riquadri di visualizzazione delle immagini**

#### <span id="page-17-4"></span>**6.2.1 Visualizzazione Biplanare**

**Per massimizzare le dimensioni di un'immagine nel riquadro di visualizzazione:**

• Fare doppio clic sull'immagine.

In questo modo le dimensioni dell'immagine vengono massimizzate in modo da occupare l'intero riquadro di visualizzazione.

Per tornare al layout originale della finestra di visualizzazione, fare di nuovo doppio clic sull'immagine.

#### <span id="page-17-5"></span>**6.2.2 Modalità del mouse**

Il comportamento del tasto sinistro del mouse dipende dalla modalità del mouse: cine, zoom, spostamento, oppure larghezza e livello della finestra. La modalità attiva del mouse è mostrata nell'icona della modalità del mouse che si trova nell'angolo superiore della riquadro di visualizzazione dell'immagine.

#### **Per scorrere tra le diverse modalità del mouse:**

• Selezionare l'icona della modalità del mouse per attivare la modalità del mouse successiva.

### <span id="page-18-0"></span>**6.2.3 Selezione del frame**

Esistono diversi modi per spostarsi avanti o indietro tra i frame dell'immagine. Lo spostamento tra i frame è possibile solo nel riquadro di visualizzazione selezionato, salvo che non sia stata attivata la funzione di sincronizzazione. Il numero del frame attivo è mostrato in fondo al riquadro di visualizzazione.

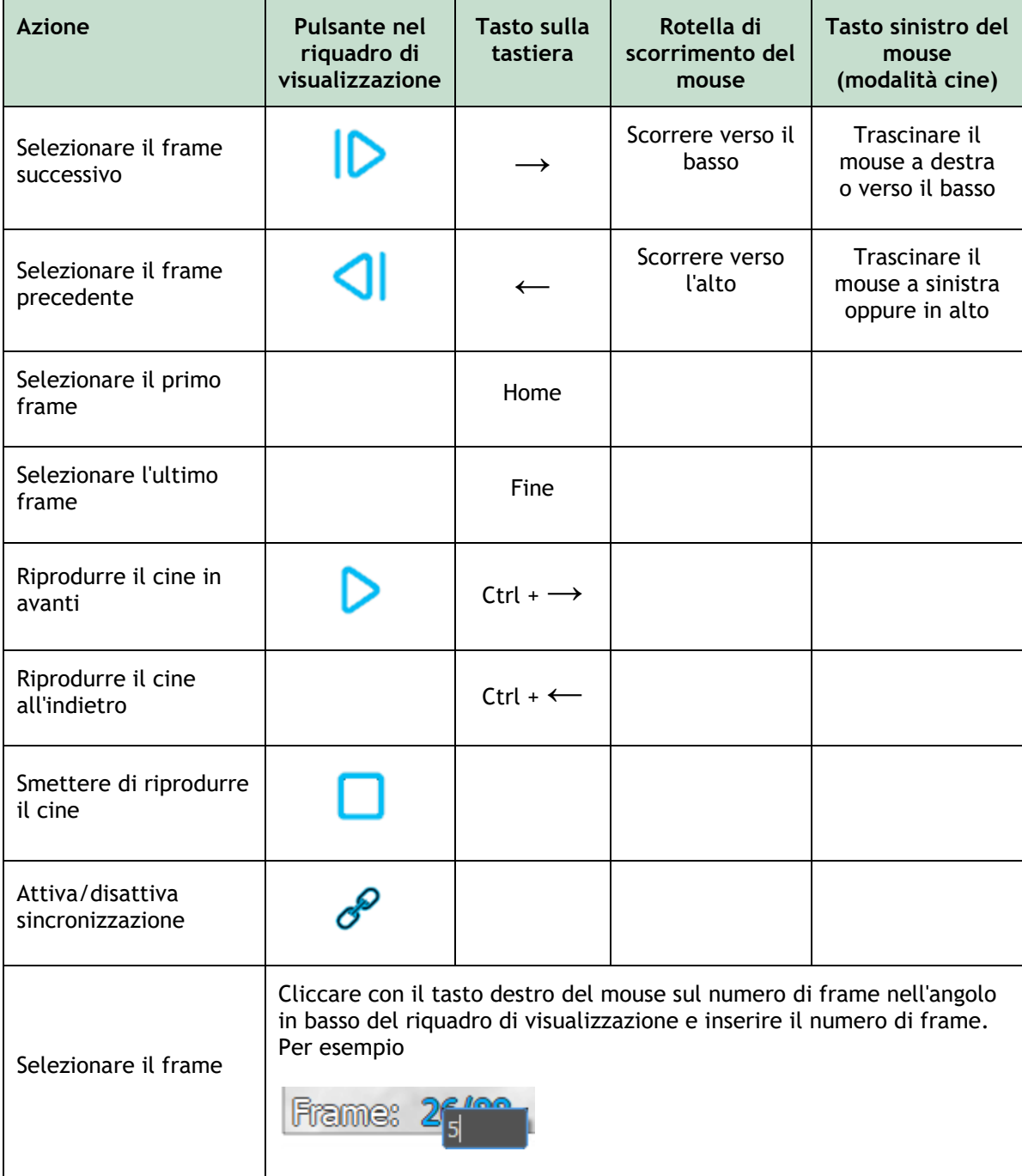

#### <span id="page-19-0"></span>**6.2.4 Sincronizzazione delle corrispondenti immagini biplanari**

La sincronizzazione dei frame aiuta a navigare contemporaneamente tra le immagini nei due riquadri di visualizzazione. Questa funzione è disponibile solamente in caso di acquisizione biplanare.

Quando è attiva la funzione di sincronizzazione, nella parte inferiore del riquadro di visualizzazione

sarà visibile ed entrambi i riquadri di visualizzazione mostreranno sempre l'immagine con lo stesso numero di frame.

Quando non è attiva la funzione di sincronizzazione, nella parte inferiore del riquadro di

visualizzazione l'icona  $\mathcal{C}$  sarà visibile oppure non ci sarà alcuna icona. La modifica nella selezione di un frame in una finestra non influisce sull'altra.

Nelle modalità Biplanare LV e Biplanare RV, la funzione di sincronizzazione non può essere attivata e disattivata. È infatti sempre attiva per le acquisizioni biplanari e disattivata per le acquisizioni monoplanari.

#### <span id="page-19-1"></span>**6.2.5 Inversione dell'immagine**

**Per invertire la visualizzazione dell'immagine, ossia far diventare nero il bianco e viceversa**

• Selezionare "**Inverti l'immagine**" dal menu di scelta rapida del riquadro di visualizzazione per attivare l'inversione dell'immagine.

### <span id="page-19-2"></span>**6.2.6 Stato di visualizzazione iniziale**

**Per riportare allo stato iniziale le impostazioni di zoom, di spostamento e di larghezza e di livello della finestra:**

Nella barra degli strumenti, fare clic su  $\Box$  per reimpostare lo zoom, lo spostamento e la larghezza e il livello della finestra.

### <span id="page-19-3"></span>**6.3 Rilevamento della fase ED e selezione dei frame ED**

Nella fase di selezione dei frame della procedura guidata QCA Singolo Vaso Sanguigno, delle fasi Landmarks (Punti di interesse) e di Contour (Contorno) della procedura guidata Monoplanare LV e nelle fasi Contour (Contorni) delle procedure guidate Biplanari LV e RV, il controllo della selezione dei frame è mostrato sotto l'immagine. Sull'asse delle ascisse il tempo viene scandito in secondi. La barra verticale giallo/verde indica il frame selezionato, visibile nel corrispondente riquadro di visualizzazione dell'immagine. Se i dati ECG sono inclusi nei dati dell'immagine, la curva ECG sarà mostrata nel controllo di selezione dei frame.

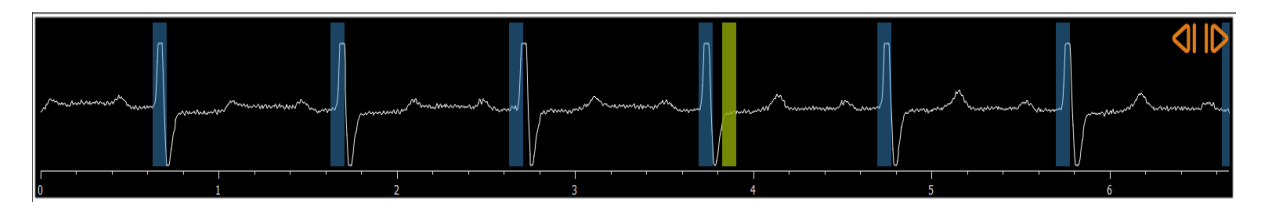

Le barre blu indicano i frame che corrispondono alle fasi ED rilevate in automatico. Per impostazione predefinita le fasi ED vengono rilevate in automatico dal segnale ECG, se esso è disponibile. Solo per l'analisi QCA Singolo Vaso Sanguigno, se non è disponibile alcun segnale ECG, le fasi ED vengono rilevate dalle informazioni dell'immagine utilizzando la tecnologia AI.

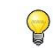

Il metodo per il rilevamento della fase ED può essere impostato nelle opzioni per l'analisi QCA Singolo Vaso Sanguigno.

#### **Per selezionare un frame utilizzando il diagramma ECG:**

• Trascinare la barra verticale verde nella posizione desiderata.

Oppure:

• Fare clic nel diagramma ECG per posizionare la barra verticale (e quindi selezionare il relativo frame) direttamente nella posizione desiderata.

Oppure:

- Cliccare su **complete interests in the selection** of a stessa fase del ciclo cardiaco precedente.
- Cliccare su **per selezionare la stessa fase del ciclo cardiaco successivo.**
- $\bigcirc$ I pulsanti **C** e **non sono disponibili nelle fasi Landmarks** (Punti di interesse) ES e Contour (Contorno) ES.

## <span id="page-21-0"></span>**7 Esecuzione di un'analisi**

Per iniziare un'analisi, selezionare la modalità di avvio corrispondente nella Medis Suite (vedere anche il Capitolo [4\)](#page-14-1). Tutte le immagini XA disponibili nella Medis Suite idonee per l'analisi sono caricate automaticamente in QAngio XA. L'analisi inizia nella fase della Selezione della Serie che mostra le immagini XA calibrate disponibili sotto forma di miniature sotto il riquadro di visualizzazione dell'immagine.

In tutte le analisi è visibile una barra della procedura guidata che ne mostra le fasi. Per esempio, la barra della procedura guidata dell'analisi QCA Vaso Singolo è:

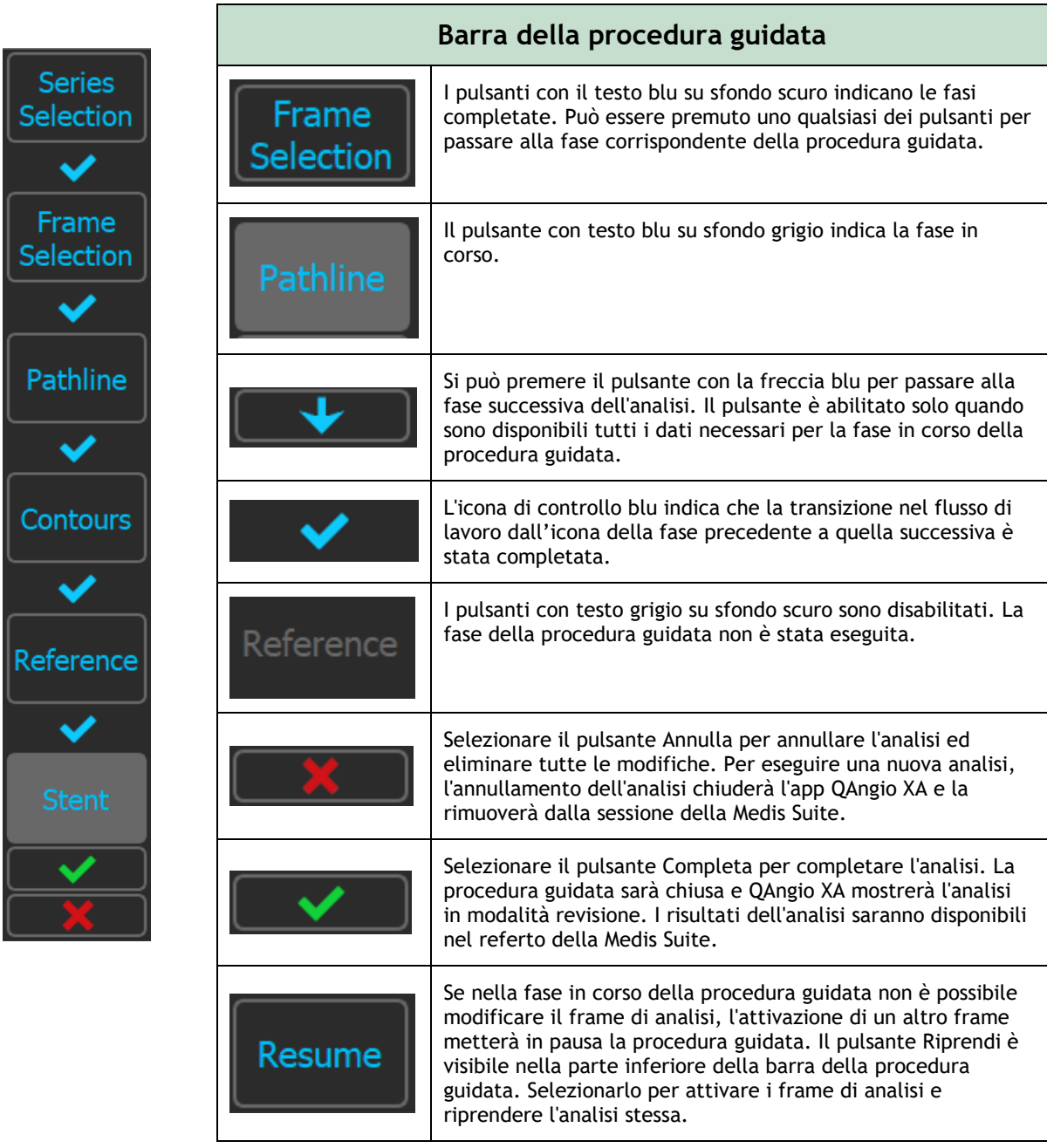

Se si ricarica una sessione della Medis Suite che ha delle analisi di QAngio XA, queste ultime saranno ripristinate e attivate nella modalità revisione di QAngio XA.

## <span id="page-22-0"></span>**8 Analisi di un Singolo Vaso sanguigno**

### <span id="page-22-1"></span>**8.1 Procedura guidata Fase 1: Selezione della Serie**

L'analisi inizia con la fase di selezione della serie. L'obiettivo di questa fase è selezionare un'immagine idonea per effettuare l'analisi.

QAngio XA carica solo immagini XA in scala di grigi DICOM con pixel quadrati (proporzione dei pixel 1:1) calibrate manualmente nella Medis Suite o che includono dati sulla calibrazione dell'isocentro.

#### **Selezionare la serie da analizzare:**

• Fare clic su un'immagine in miniatura sotto il riquadro di visualizzazione.

L'immagine verrà caricata nel riquadro di visualizzazione.

Premere **QUE Premere** per passare alla fase successiva.

### <span id="page-22-2"></span>**8.2 Procedura guidata Fase 2: Selezione del frame**

L'obiettivo della fase di selezione del frame è selezionare un frame da analizzare. Si consiglia di selezionare un frame che si trovi nella fase fine diastolica (ED) del ciclo cardiaco (o poco prima).

Se è disponibile un segnale ECG con i dati dell'immagine, sarà visualizzato nel controllo di selezione dei frame sotto il riquadro di visualizzazione dell'immagine.

Se sono state rilevate fasi ED dal segnale ECG o dalle informazioni dell'immagine in scala di grigi, una delle fasi ED viene automaticamente selezionata:

- Nell'analisi QCA del singolo vaso sanguigno, tutte le fasi ED disponibili saranno valutate e la fase ED che mostrerà il migliore riempimento a contrasto del vaso sarà selezionata automaticamente.
- Nell'analisi QVA del singolo vaso sanguigno, la fase ED intermedia viene selezionata automaticamente.

Se nessuna fase ED è rilevata, il frame intermedio sarà selezionato automaticamente.

Si valuti il frame che è stato selezionato automaticamente dal sistema, assicurandosi che sia adatto per essere usato come ingresso di riferimento per l'analisi. Se ritenuto opportuno, si può selezionare un frame diverso da quello proposto.

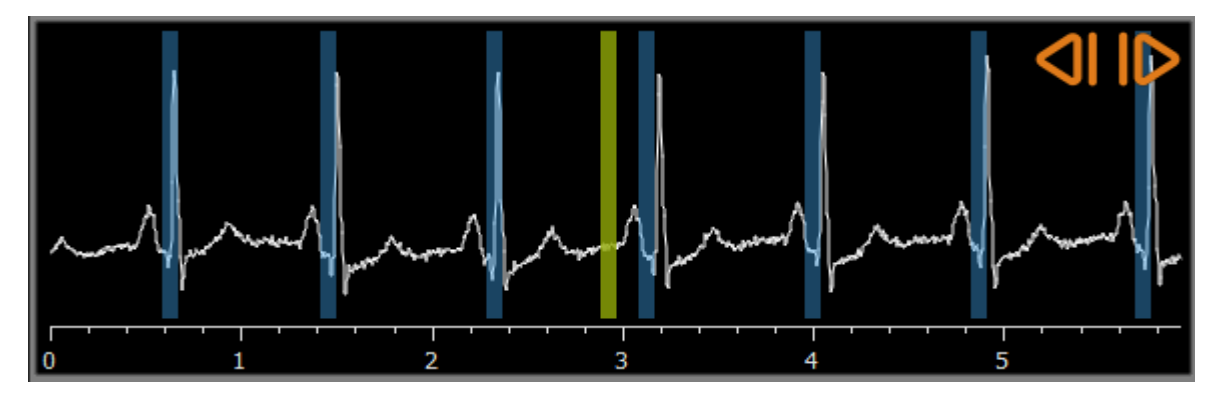

Dopo avere selezionato un frame adatto per l'analisi, premere **per per passare alla fase** successiva.

### <span id="page-23-0"></span>**8.2.1 Sottrazione**

Nell'analisi QVA del singolo vaso singolo è possibile eseguire un'operazione di sottrazione sull'immagine analizzata. Un'altra immagine della stessa serie (l'**immagine maschera**) viene sottratta dall'immagine oggetto di analisi, se lo si desidera tramite spostamento dei pixel.

**Per applicare la sottrazione**

1. Cliccare su **Subtraction** 

2. Selezionare il frame della maschera appropriato trascinando  $\frac{M}{R}$  mask frame:  $\boxed{1}$  la barra del frame della maschera viola all'interno del controllo di selezione dei frame:

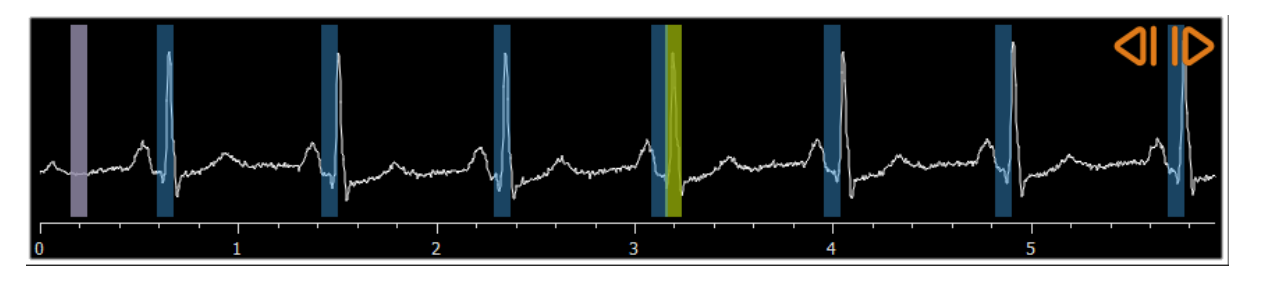

Per fare in modo che quello al momento selezionato diventi il frame maschera e selezionare il frame maschera originale come frame di analisi, cliccare su **Scambia i frame**.

3. Se occorre modificare lo spostamento dei pixel operare in uno dei seguenti modi

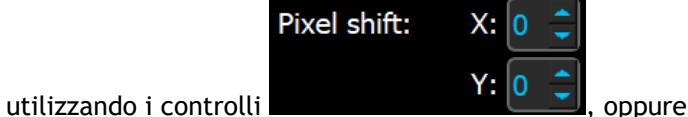

- 
- utilizzando le frecce della tastiera.
- cliccando con il tasto sinistro del mouse sull'immagine accanto a un bordo (superiore, inferiore, destro o sinistro). Apparirà una freccia sull'immagine, quando il mouse passa sopra di essa in prossimità di un bordo:

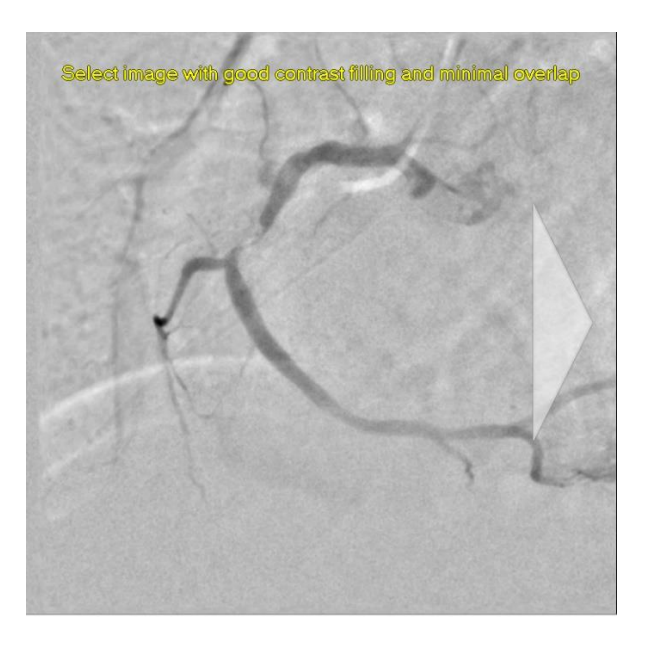

Per tornare alla situazione in cui non si verifica alcuno spostamento di pixel cliccare su "**Ripristina spostamento dei pixel**".

 $\sqrt{\phantom{a}}$  Subtraction

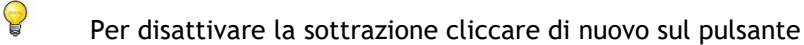

### <span id="page-24-0"></span>**8.3 Procedura guidata Fase 3: Percorso**

L'obiettivo di questa fase è creare una pathline (un percorso) nel segmento del vaso sanguigno di interesse.

#### **Per creare un percorso:**

- 4. Cliccare nel riquadro di visualizzazione per contrassegnare il punto prossimale del segmento del vaso sanguigno.
- 5. Cliccare nel riquadro di visualizzazione per contrassegnare il punto distale del segmento del vaso sanguigno.

QAngio XA rileverà automaticamente il percorso e i contorni.

6. Se necessario, trascinare il punto prossimale o distale del segmento del vaso sanguigno per correggerne la posizione.

#### **Modificare un percorso:**

• Fare clic su un punto del percorso e trascinarlo nella posizione corretta.

Così facendo si crea un punto di supporto del percorso e vengono nuovamente rilevati il percorso e i contorni.

• Se necessario, aggiungere più punti di supporto oppure trascinare quelli esistenti in posizioni migliori.

#### **Eliminare un punto di supporto del percorso:**

• Cliccare con il tasto destro del mouse sul punto di supporto per eliminarlo.

Il percorso tra i punti prossimali e distali e i contorni vengono nuovamente rilevati in automatico.

Premere **per passare alla fase successiva.** 

### <span id="page-25-0"></span>**8.4 Procedura guidata Fase 4: Contorni**

L'obiettivo della fase di contorno è assicurarsi che i contorni del vaso siano delineati correttamente. È possibile verificare ed eventualmente correggere i contorni rilevati automaticamente. Quando si entra per la prima volta nella fase di contorno, l'immagine viene ingrandita per una migliore visione dei contorni.

#### **Modificare un contorno:**

- Cliccare un punto sul contorno e trascinarlo nella posizione corretta. In questo modo si crea un punto di supporto del contorno e si rileva nuovamente il contorno corrispondente.
- Se necessario, aggiungere più punti di supporto oppure trascinarli in posizioni migliori.

#### **Eliminare un punto di supporto del contorno:**

- Cliccare con il tasto destro del mouse sul punto di supporto.
	- Il punto viene eliminato e il contorno corrispondente viene nuovamente rilevato.

Premere **per passare alla fase successiva.** 

### <span id="page-25-1"></span>**8.5 Procedura guidata Fase 5: Riferimento**

L'obiettivo della fase di reference (riferimento) è ottenere una funzione corretta del diametro di riferimento e i marcatori delle lesioni.

QAngio XA determinerà e renderà visibile:

- I contorni di riferimento che indicano i contorni del vaso sanguigno qualora fosse stato sano.
- Una o più lesioni, ognuna con una tabella che mostra i seguenti parametri: diametro percentuale di stenosi, diametro minimo del lume (MLD) e lunghezza della lesione.

#### <span id="page-25-2"></span>**8.5.1 Correzione dei contorni di riferimento**

Ci sono due modi per correggere il contorno di riferimento:

• Si possono contrassegnare due parti sane del segmento del vaso definendole "aree normali".

Oppure:

• Si può impostare un diametro di riferimento fisso per la parte prossimale del vaso associandolo a una "superficie normale" per la parte distale.

#### **Correggere i contorni di riferimento tramite le superfici normali:**

- Cliccare il pulsante **Normali** (sopra il diagramma) per mettere i contorni di riferimento in modalità superficie normale. Nell'immagine e nel diagramma appariranno due aree normali.
- Cliccare e trascinare le superfici nelle posizioni desiderate, sia nell'immagine, sia nel diagramma. È possibile ridimensionare le superfici trascinandone un bordo. I contorni di riferimento saranno ricalcolati in automatico.

#### **Correggere i contorni di riferimento tramite il diametro di riferimento prossimale fisso:**

- Cliccare il pulsante **Prox fisso** (sopra il diagramma) per mettere i contorni di riferimento in modalità di riferimento prossimale fisso. Nell'immagine e nel diagramma appariranno un marcatore (prossimale) e una superficie normale (distale).
- Regolare la superficie normale nell'immagine oppure nel diagramma:
	- o Trascinando la superficie nella posizione desiderata e/o
	- o Ridimensionando la superficie trascinandone un bordo.
	- I contorni di riferimento saranno ricalcolati in automatico.

#### <span id="page-26-0"></span>**8.5.2 Correzione dei Marcatori di Lesione**

Nel segmento di un singolo vaso sanguigno possono essere rilevate lesioni multiple. Il numero massimo di lesioni rilevabili automaticamente può essere impostato nelle opzioni.

#### **Correggere i marcatori di lesione:**

- Se necessario, selezionare la lesione desiderata cliccando sulla relativa tabella delle lesioni.
- Cliccare e trascinare il marcatore di occlusione (O) nella posizione desiderata.
- Cliccare e trascinare i marker prossimale (P) e distale (D) nelle posizioni desiderate.

#### **Riportare i marcatori di lesione nella posizione rilevata in automatico:**

• Selezionare **Reimposta lesione** dal menu di scelta rapida della tabella delle lesioni.

**Riportare tutti i marcatori di lesione nella posizione rilevata in automatico:** 

• Selezionare **Reimposta tutte le lesioni** dal menu di scelta rapida della tabella delle lesioni.

#### <span id="page-26-1"></span>**8.5.3 Eliminazione e Aggiunta di lesioni**

**Eliminare una lesione:**

• Selezionare **Elimina lesione** dal menu di scelta rapida della tabella delle lesioni.

#### **Creare una lesione (personalizzata) definita dall'utente:**

• Cliccare sulla tabella **Utente** (+).

- Trascinare il marcatore di occlusione (O) nella posizione desiderata
- Facoltativamente, si possono anche correggere i marker prossimale (P) e distale (D).

#### <span id="page-27-0"></span>**8.5.4 Accettare i Risultati dell'Analisi oppure continuare con l'Analisi dello Stent**

Nell'analisi di un singolo vaso sanguigno privo di stent questa è l'ultima fase della procedura

guidata. Premere **per terminare la procedura guidata.** I risultati dell'analisi saranno ora disponibili nel referto della Medis Suite e memorizzati se la sessione viene salvata. QAngio XA entrerà ora nello stato revisione dell'analisi.

Se si desidera eseguire anche un'analisi dello stent, premere **. In Stent Analysis** . In questo modo si aggiunge la fase di analisi dello stent al flusso di lavoro della barra della procedura guidata, e si rende necessario completarla prima di poter chiudere l'analisi stessa.

Se si preme ancora una volta, la fase di analisi dello stent verrà rimossa dalla barra della procedura guidata.

Premere **per passare alla fase successiva.** 

### <span id="page-27-1"></span>**8.6 Procedura guidata Fase 6: Stent**

L'obiettivo della fase dello stent è aggiungere i parametri dello stent all'analisi.

QAngio XA posizionerà automaticamente i marcatori dello stent all'estremità prossimale e distale del segmento del vaso, ma essi dovranno essere posizionati nelle posizioni corrette manualmente.

#### **Posizionare i marcatori dello stent nelle posizioni corrette:**

- Cliccare e trascinare i marcatori dello stent (S) nelle posizioni desiderate.
- Fare clic e trascinare le regioni del bordo dello stent nella posizione desiderata.

Dopo aver completato la fase di stent nella procedura guidata di analisi, premere  $\Box$ terminare la procedura guidata. I risultati dell'analisi saranno ora disponibili nel referto della Medis Suite e memorizzati se la sessione viene salvata. QAngio XA entrerà ora nello stato revisione dell'analisi.

### <span id="page-27-2"></span>**8.7 Referto**

Al referto nella Medis Suite si aggiunge una sezione di analisi del singolo vaso sanguigno non appena la relativa analisi è completata. Mentre si modifica un'analisi, la sezione è rimossa dal referto e aggiunta nuovamente ad avvenuto completamento.

I dettagli sulle funzionalità dei referti si trovano nel manuale d'uso della Medis Suite.

## <span id="page-29-0"></span>**9 Analisi Monoplanare del Ventricolo**

QAngio XA consente l'analisi dei ventricoli sinistri con acquisizioni monoplanari.

### <span id="page-29-1"></span>**9.1 Procedura guidata Fase 1: Selezione della serie**

L'analisi inizia con la fase di selezione della serie. L'obiettivo di questa fase è selezionare un'immagine idonea per effettuare l'analisi.

QAngio XA carica solo immagini XA in scala di grigi DICOM con pixel quadrati (proporzione dei pixel 1:1) calibrate manualmente nella Medis Suite o che includono dati sulla calibrazione dell'isocentro, e che sono acquisite a RAO 30 (±10).

#### **Selezionare la serie da analizzare:**

• Fare clic su un'immagine in miniatura sotto il riquadro di visualizzazione.

L'immagine verrà caricata nel riquadro di visualizzazione.

Premere **per passare alla fase successiva.** 

### <span id="page-29-2"></span>**9.2 Procedura guidata Fase 2: Punti di riferimento ED**

L'obiettivo della fase Landmarks (Punti di riferimento) ED è selezionare il frame di fine diastole e impostare i punti di riferimento per il rilevamento automatico del contorno.

#### <span id="page-29-3"></span>**9.2.1 Contorni manuali**

Le fasi Punti di riferimento si possono saltare per disegnare i contorni manualmente. In questo caso basta premere **nella fase Punti di riferimento ED e la procedura guidata andrà in** automatico alla fase Contorno ED.

#### <span id="page-29-4"></span>**9.2.2 Selezione del frame ED tramite ECG**

Se è disponibile un segnale ECG con i dati dell'immagine, esso sarà visualizzato nel controllo di selezione dei frame sotto il riquadro di visualizzazione dell'immagine. Se sono state rilevate fasi ED, viene selezionata in automatico quella intermedia.

#### <span id="page-29-5"></span>**9.2.3 Impostazione dei Punti di riferimento**

Una volta selezionato il frame di fine diastole, posizionare i punti di riferimento dei due punti valvola e il punto apicale cliccando nell'immagine.

#### **Cambiare il frame di fine diastole:**

- Nel menu di scelta rapida nel riquadro di visualizzazione dell'immagine, selezionare "Elimina punti di riferimento",
- Passare al frame di fine diastole desiderato,
- Posizionare i nuovi punti di riferimento.

Premere **QUE Premere** per passare alla fase successiva.

### <span id="page-30-0"></span>**9.3 Procedura guidata Fase 3: Punti di riferimento ES**

L'obiettivo della fase Punti di riferimento ES è selezionare il frame di fine sistole e impostare i punti di riferimento per il rilevamento automatico dei contorni. Se vengono impostati i punti di riferimento ED, questi ultimi devono essere impostati anche per generare i contorni in automatico.

#### <span id="page-30-1"></span>**9.3.1 Selezione del frame ES**

Se è disponibile un segnale ECG con i dati dell'immagine, esso sarà visibile all'interno del controllo di selezione dei frame sotto il riquadro di visualizzazione dell'immagine, così come nella fase Landmarks ED (Punti di interesse ED). Non ci sono pulsanti per passare alla fase cardiaca successiva o precedente.

Si consiglia di selezionare il frame ES nel medesimo ciclo cardiaco del frame ED. Se i frame ED sono stati rilevati in automatico e nella fase Punti di riferimento ES è selezionato un frame che non appartiene al medesimo ciclo cardiaco, sull'immagine apparirà un testo di avvertimento.

Non è possibile selezionare il frame ES come per il frame ED.

#### <span id="page-30-2"></span>**9.3.2 Impostazione dei punti di riferimento**

Una volta selezionato il frame di fine sistole, posizionare i punti di riferimento dei due punti valvola e il punto apicale cliccando nell'immagine.

#### **Modificare il frame di fine sistole**

- Nel menu di scelta rapida nel riquadro di visualizzazione dell'immagine, selezionare "Elimina punti di riferimento",
- Passare al frame di fine sistole desiderato,
- Posizionare i nuovi punti di riferimento.

Premere **Perfect** per passare alla fase successiva.

### <span id="page-31-0"></span>**9.4 Procedura guidata Fase 4: Contorno ED**

L'obiettivo della fase di contorno ED è disegnare o correggere il contorno ED. Se i punti di riferimento ED ed ES sono stati impostati nelle fasi Punti di riferimento ED e ES, i contorni in questa fase sono calcolati e visualizzati in automatico.

### <span id="page-31-1"></span>**9.4.1 Contorni manuali**

Se non sono stati impostati i punti di riferimento ED ed ES, selezionare il frame ED (vedi [9.2.2\)](#page-29-4) e disegnare il contorno per punti: cliccare su più punti dell'immagine e accettare con un doppio clic sull'ultimo. Si genererà un contorno uniforme che unisce i punti su cui si è cliccato.

#### <span id="page-31-2"></span>**9.4.2 Modifica dei contorni**

I contorni generati in automatico o disegnati manualmente possono essere corretti nei seguenti modi:

• Cliccare e trascinare un contorno modificato vicino a quello esistente. La modifica sarà combinata con la rilevazione originale.

Oppure:

• Cliccare con il tasto destro del mouse sul contorno e trascinarlo utilizzando lo strumento dell'elastico .

Quando il contorno è corretto, premere **per sulla fase successiva.** 

### <span id="page-31-3"></span>**9.5 Procedura guidata Fase 5: Contorno ES**

L'obiettivo della fase di contorno ES è disegnare o correggere il contorno ES. Se i punti di riferimento ED ed ES sono stati impostati nelle fasi Punti di riferimento ED ed ES, in questa fase i contorni sono calcolati e visualizzati in automatico.

#### <span id="page-31-4"></span>**9.5.1 Contorni manuali**

Se non sono stati impostati i punti di riferimento ED ed ES, selezionare il frame di fine sistole (vedi [9.3.1\)](#page-30-1) e disegnare il contorno per punti: cliccare su più punti dell'immagine e accettare con un doppio clic sull'ultimo. Si genererà un contorno uniforme che unisce i punti su cui si è cliccato.

#### <span id="page-31-5"></span>**9.5.2 Modifica dei contorni**

I contorni generati in automatico o disegnati manualmente possono essere corretti nei seguenti modi:

• Cliccare e trascinare un contorno modificato vicino a quello esistente. La modifica sarà combinata con la rilevazione originale.

Oppure:

• Cliccare con il tasto destro del mouse sul contorno e trascinarlo, utilizzando lo strumento dell'elastico .<br>. -<del>1</del>

Quando il contorno è corretto, premere  $\Box$   $\Box$  per passare alla fase successiva.

### <span id="page-32-0"></span>**9.6 Procedura guidata Fase 6: Risultati**

L'obiettivo della fase dei Risultati è visualizzare i risultati dei calcoli e inserire gli ulteriori dati del paziente. La Frazione di Espulsione calcolata, i Volumi ED e ES sono visibili a destra dell'immagine. Gli ulteriori dati del paziente possono essere inseriti sotto la tabella con i risultati.

**Calcolare i valori indicizzati:**

- Inserire l'Altezza del paziente e premere Invio,
- Inserire il Peso del paziente e premere Invio.

#### **Calcolare la gittata cardiaca:**

• Inserire la Frequenza Cardiaca e premere Invio

#### **Nascondere le informazioni sulla linea centrale dell'immagine:**

• Selezionare "Nascondi i grafici dalla linea centrale" dal menu di scelta rapida dell'immagine.

Premere **per terminare la procedura guidata.** I risultati dell'analisi saranno ora disponibili nel referto della Medis Suite e memorizzati se la sessione viene salvata. QAngio XA entrerà ora nello stato revisione dell'analisi.

### <span id="page-32-1"></span>**9.7 Referto**

Al referto nella Medis Suite si aggiunge una sezione di analisi del ventricolo non appena la relativa analisi è completata. I dettagli sulle funzionalità dei referti si trovano nel manuale d'uso della Medis Suite.

Mentre si modifica un'analisi, la sezione è rimossa dal referto e aggiunta nuovamente all'avvenuto completamento.

## <span id="page-33-0"></span>**10 Analisi Biplanare del Ventricolo**

QAngio XA supporta l'analisi dei ventricoli destro e sinistro con acquisizioni di immagini biplanari (o con due acquisizioni monoplanari corrispondenti).

### <span id="page-33-1"></span>**10.1 Procedura guidata Fase 1: Selezione della serie**

L'analisi inizia con la fase di selezione della serie. L'obiettivo di questa fase è selezionare un'immagine idonea per effettuare l'analisi.

L'analisi biplanare può essere effettuata solo su immagini calibrate. Inoltre, le immagini devono essere state acquisite con i seguenti angoli di acquisizione:

- RAO 30, LAO 60 (±10)
- RAO 0, LAO 90 (±10)

#### **Selezionare le due serie da analizzare:**

- Fare clic su un'immagine in miniatura sotto il riquadro di visualizzazione sinistro.
	- L'immagine verrà caricata nel riquadro di visualizzazione sinistro.
		- Le miniature delle immagini corrispondenti compariranno sotto il riquadro di visualizzazione destro.
- Cliccare su un'immagine in miniatura sotto il riquadro di visualizzazione destro (ciò non è necessario se l'immagine è già stata caricata)
	- L'immagine verrà caricata nel riquadro di visualizzazione destro

Premere **per passare alla fase successiva.** 

### <span id="page-33-2"></span>**10.2 Procedura guidata Fase 2: Contorni ED**

L'obiettivo della fase dei Contorni ED è selezionare il frame di fine diastole e tracciare i contorni ED sia nell'immagine dell'Asse Lungo, sia nell'immagine dell'Asse Corto.

#### <span id="page-33-3"></span>**10.2.1 Selezione del frame ED tramite ECG**

Se è disponibile un segnale ECG con i dati dell'immagine, esso sarà visualizzato nel controllo di selezione dei frame sotto il riquadro di visualizzazione dell'immagine. Se sono state rilevate fasi ED, viene selezionata in automatico quella intermedia.

#### <span id="page-33-4"></span>**10.2.2 Disegnare i contorni**

Una volta selezionato il frame di fine diastole, tracciare per punti i contorni sia nell'immagine dell'Asse Lungo, sia nell'immagine dell'Asse Corto: fare clic su più punti dell'immagine e accettare con un doppio clic sull'ultimo. Si genererà un contorno uniforme che unisce i punti su cui si è cliccato.

#### <span id="page-34-0"></span>**10.2.3 Modifica dei contorni**

I contorni possono essere corretti nei seguenti modi:

• Cliccare e trascinare un contorno modificato vicino a quello esistente. La modifica sarà combinata con la rilevazione originale.

Oppure:

• Cliccare con il tasto destro del mouse sul contorno e trascinarlo, utilizzando lo strumento dell'elastico<sup>2</sup>

Quando i contorni sono corretti, premere **per per passare alla fase successiva.** 

### <span id="page-34-1"></span>**10.3 Procedura guidata Fase 3: Contorni ES**

L'obiettivo della fase dei Contorni ES è selezionare il frame di fine sistole e tracciare i contorni ES sia nell'immagine dell'Asse Lungo, sia nell'immagine dell'Asse Corto.

#### <span id="page-34-2"></span>**10.3.1 Selezione del frame ES**

Se è disponibile un segnale ECG con i dati dell'immagine, esso sarà visibile in un diagramma sotto il riquadro di visualizzazione dell'immagine, così come nella fase Contorni ED. Non ci sono pulsanti per passare alla fase cardiaca successiva o precedente.

Si consiglia di selezionare il frame ES nel medesimo ciclo cardiaco del frame ED. Se i frame ED sono stati rilevati in automatico e nella fase Contorni ES viene selezionato un frame che non appartiene al medesimo ciclo cardiaco, sull'immagine apparirà un testo di avvertimento.

Non è possibile selezionare il frame ES come per il frame ED.

#### <span id="page-34-3"></span>**10.3.2 Disegnare i contorni**

Una volta selezionato il frame di fine diastole, tracciare per punti i contorni sia nell'immagine dell'Asse Lungo, sia nell'immagine dell'Asse Corto: fare clic su più punti dell'immagine e accettare con un doppio clic sull'ultimo. Si genererà un contorno uniforme che unisce i punti su cui si è cliccato.

#### <span id="page-34-4"></span>**10.3.3 Modifica dei contorni**

I contorni possono essere corretti nei seguenti modi:

• Cliccare e trascinare un contorno modificato vicino a quello esistente. La modifica sarà combinata con la rilevazione originale.

Oppure:

• Cliccare con il tasto destro del mouse sul contorno e trascinarlo, utilizzando lo strumento dell'elastico .

Quando il contorno è corretto, premere **per per passare alla fase successiva.** 

### <span id="page-35-0"></span>**10.4 Procedura guidata Fase 4: Risultati**

L'obiettivo della fase dei Risultati è visualizzare i risultati dei calcoli e inserire gli ulteriori dati del paziente. Selezionare il Tipo di Paziente: Pediatrico o Adulto.

La Frazione di Espulsione calcolata, i Volumi ED e ES sono visibili sotto le immagini. In questo campo è possibile inserire ulteriori dati del paziente.

**Calcolare i valori indicizzati:**

- Inserire l'Altezza del paziente e premere Invio,
- Inserire il Peso del paziente e premere Invio.

#### **Calcolare la gittata cardiaca:**

• Inserire la Frequenza Cardiaca e premere Invio

Premere **per terminare la procedura guidata.** I risultati dell'analisi saranno ora disponibili nel referto della Medis Suite e memorizzati se la sessione viene salvata. QAngio XA entrerà ora nello stato revisione dell'analisi.

### <span id="page-35-1"></span>**10.5 Crea referto**

Al referto nella Medis Suite si aggiunge una sezione di analisi del ventricolo non appena la relativa analisi è completata. I dettagli sulle funzionalità dei referti si trovano nel manuale d'uso della Medis Suite.

Mentre si modifica un'analisi, la sezione è rimossa dal referto e aggiunta nuovamente ad avvenuto completamento.